# Manual de utilização do ERP SIGER<sup>®</sup> no ambiente

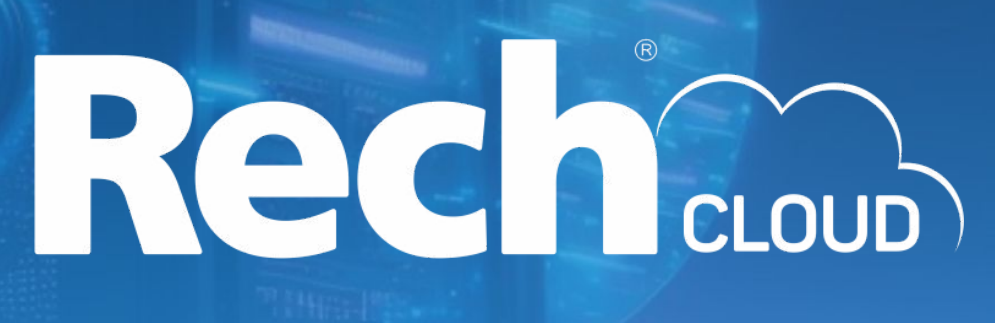

## Seu **ERP** na **nuvem**: um **caminho**  sem volta.

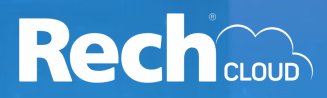

Caros **usuários(as)**, este manual consiste em auxiliar você com procedimentos de uso do **ERP SIGER**Ⓡ.

Iremos abordar neste manual, assuntos como:

- Salvar arquivos em seu computador utilizando o ERP SIGER® na Rech Cloud;
- Efetuar transferência de arquivos do seu computador para a Rech Cloud;
- Instalar o certificado digital no ambiente da Rech Cloud;

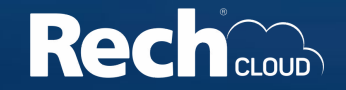

Qualquer rotina que for efetuada no **ERP SIGER**Ⓡ, seja ela uma emissão de nota ou geração de algum arquivo que possa ser salvo, o procedimento abaixo segue como padrão.

Quando o **ERP SIGER**Ⓡ roda na Rech Cloud, consegue enxergar o seu disco **"C:"**, para poder salvar os arquivos fora do ambiente Cloud. Porém, ele substitui a letra **"C:"** por **"M:"** no **ERP SIGER**Ⓡ.

Não se preocupe! A sua unidade "C:" continua criada no Windows normalmente.

*Mostraremos como proceder.*

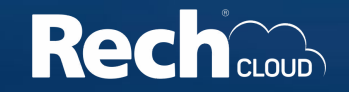

1.1. Para ser mais prático, vamos criar uma pasta com o nome **Nuvem** no **C:** do seu computador e procurar ela dentro do **ERP SIGER**Ⓡ.

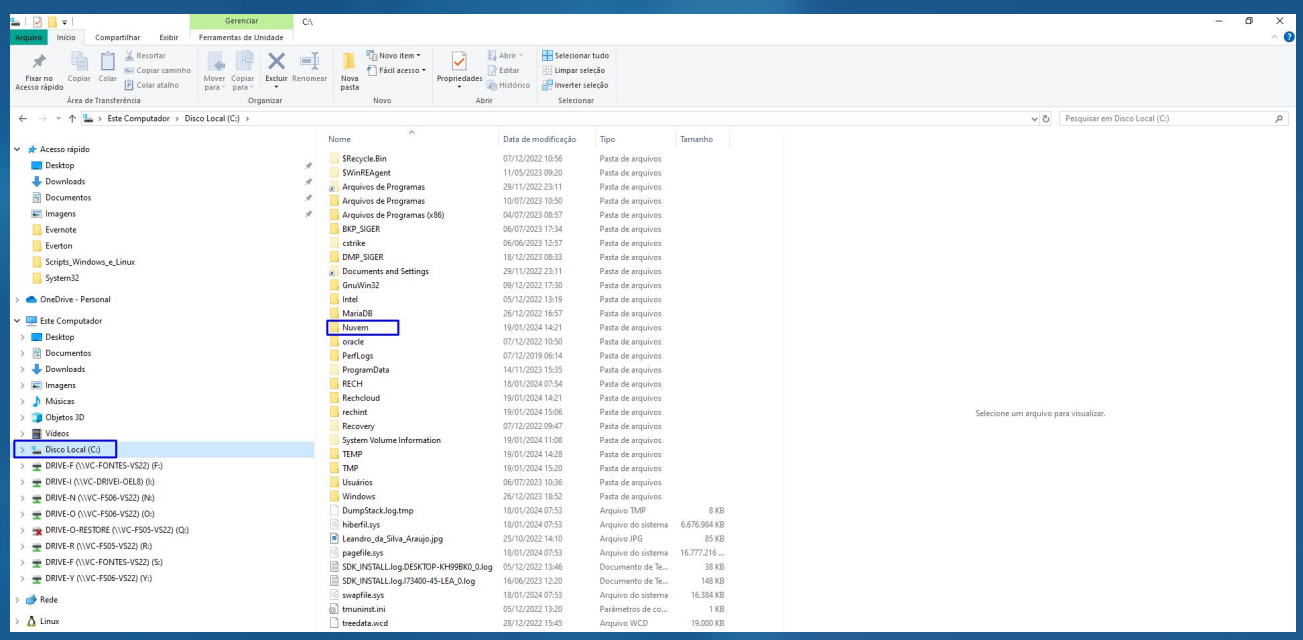

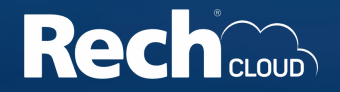

1.2. Quando efetuar a geração de algum documento no **ERP SIGER**Ⓡ**,** que necessita ser salvo em sua estação de trabalho, clique em **"Salvar"**, irá abrir uma janela para selecionar o caminho. Clique na **bandeja de seleção** e procure pelo diretório **M:**

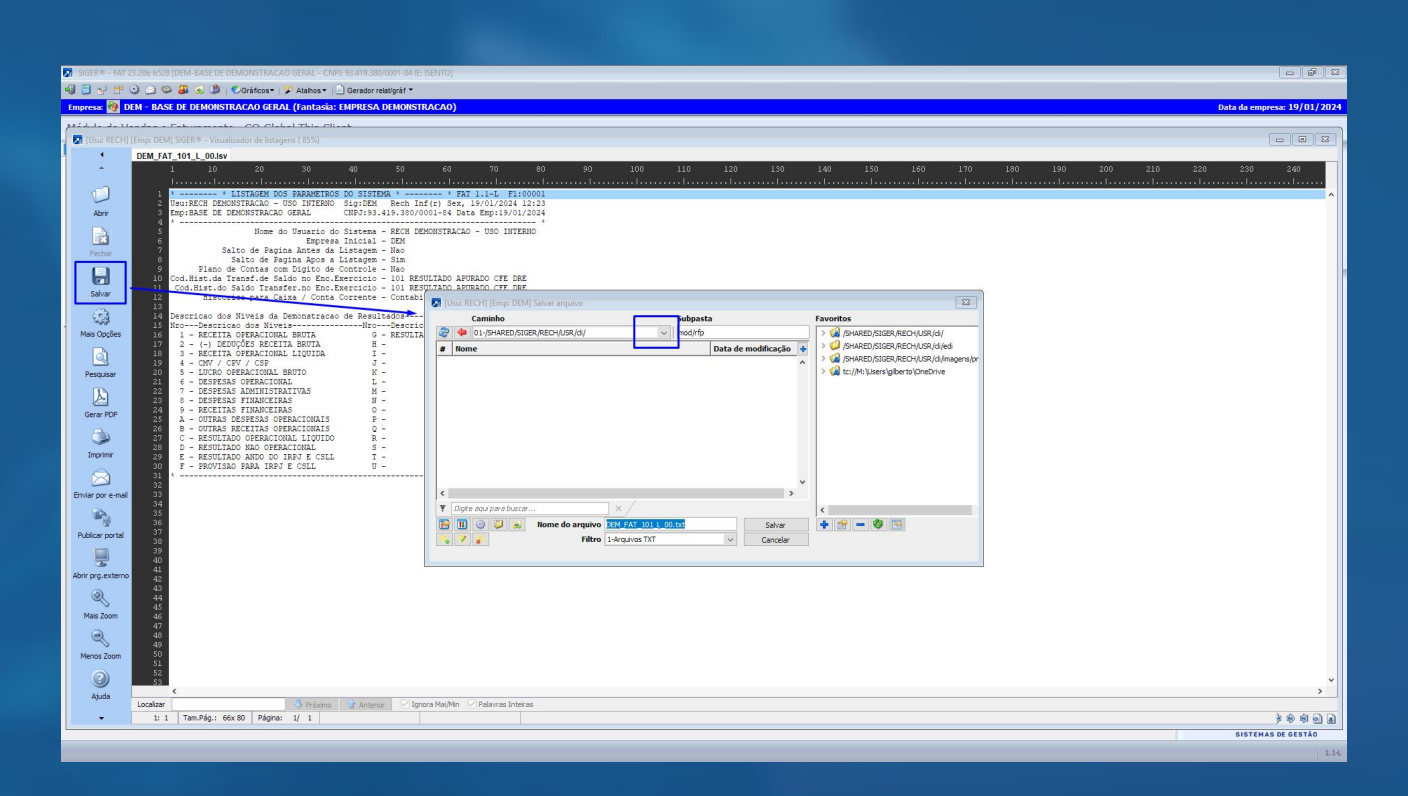

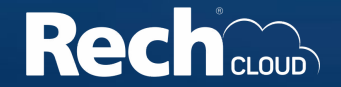

1.3. Após selecionar o caminho **M:**, as subpastas irão carregar no campo abaixo. Selecione a subpasta desejada **(no exemplo Nuvem)** clicando duas vezes.

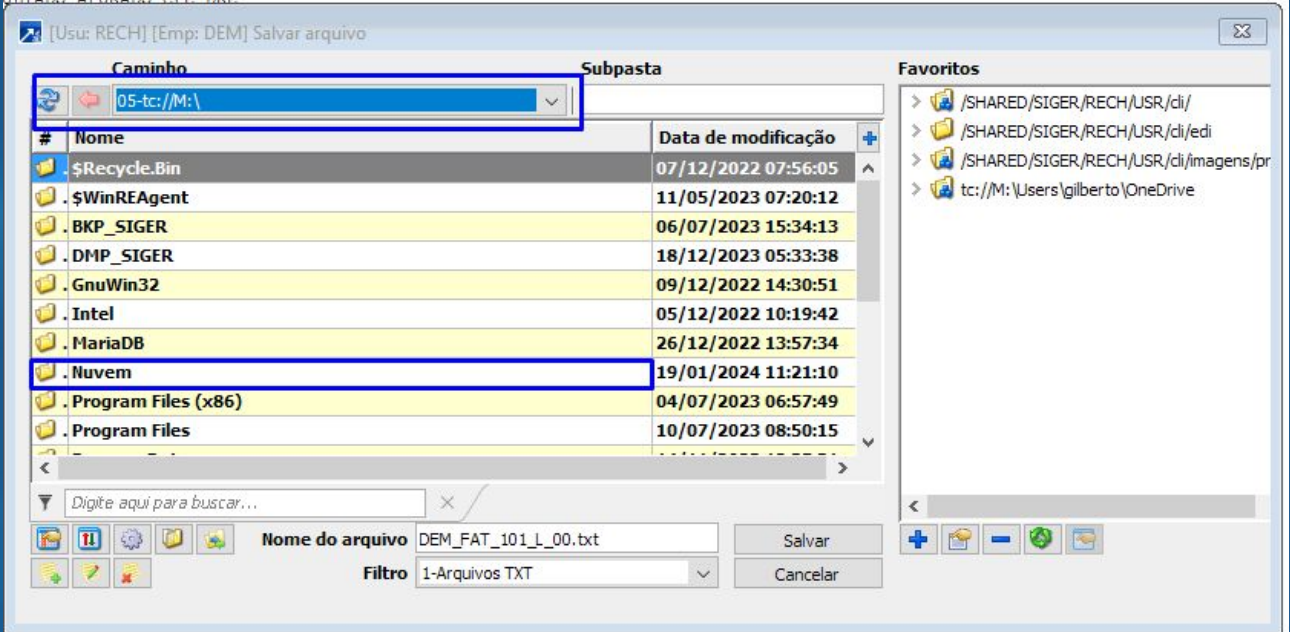

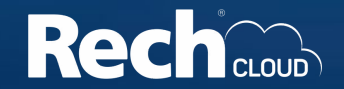

1.4. Para ter certeza que selecionou a subpasta correta, verifique no campo **Subpasta,** se o nome está correto.

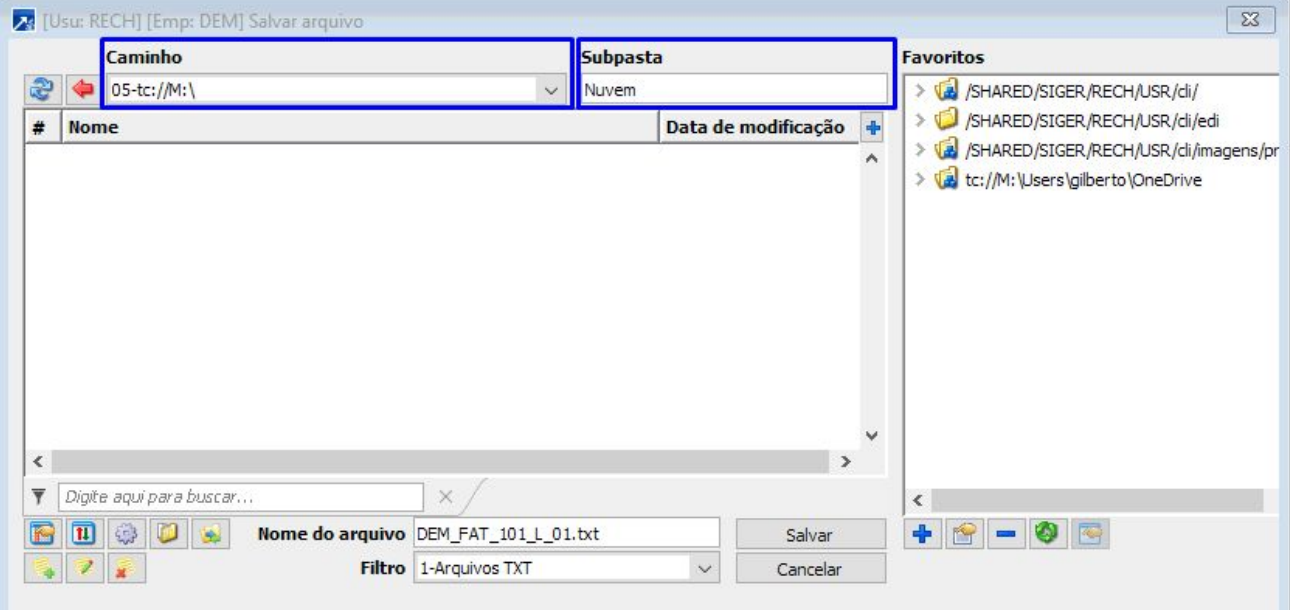

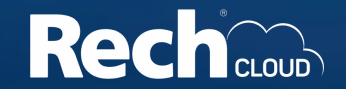

1.5. Se preferir, pode modificar o nome do arquivo que será salvo **(no exemplo, modificamos para teste)** e clicar no botão **Salvar**.

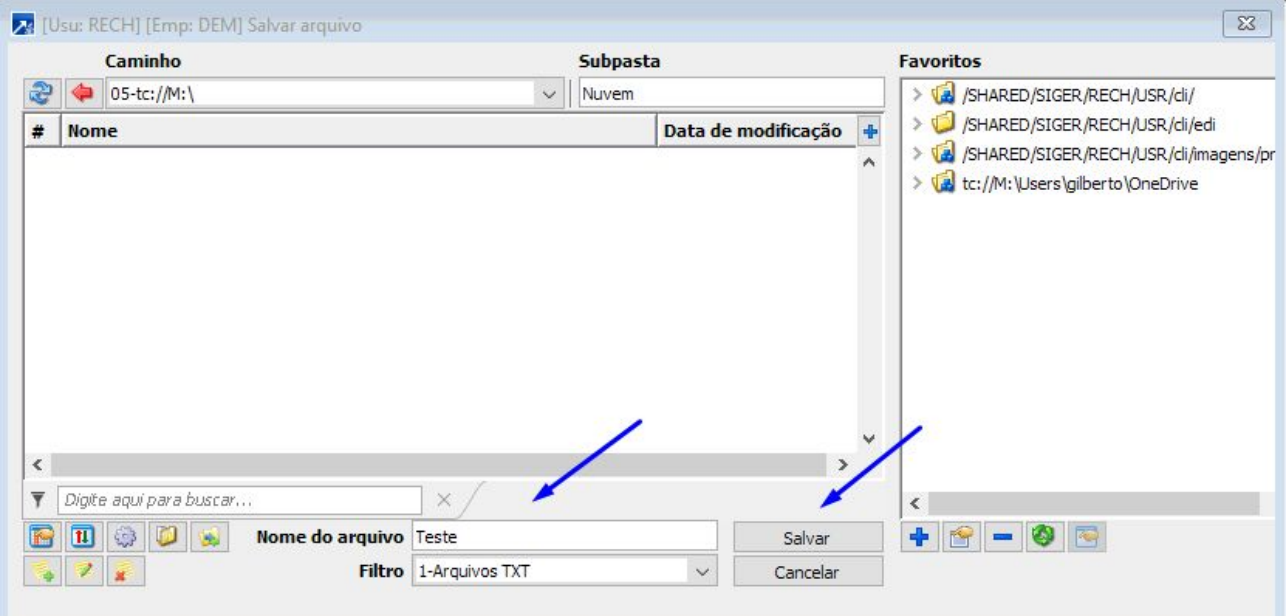

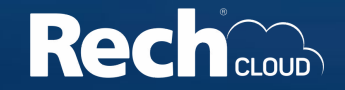

1.6. Pronto! O arquivo está salvo na sua estação de trabalho no seu disco local **"C:"**.

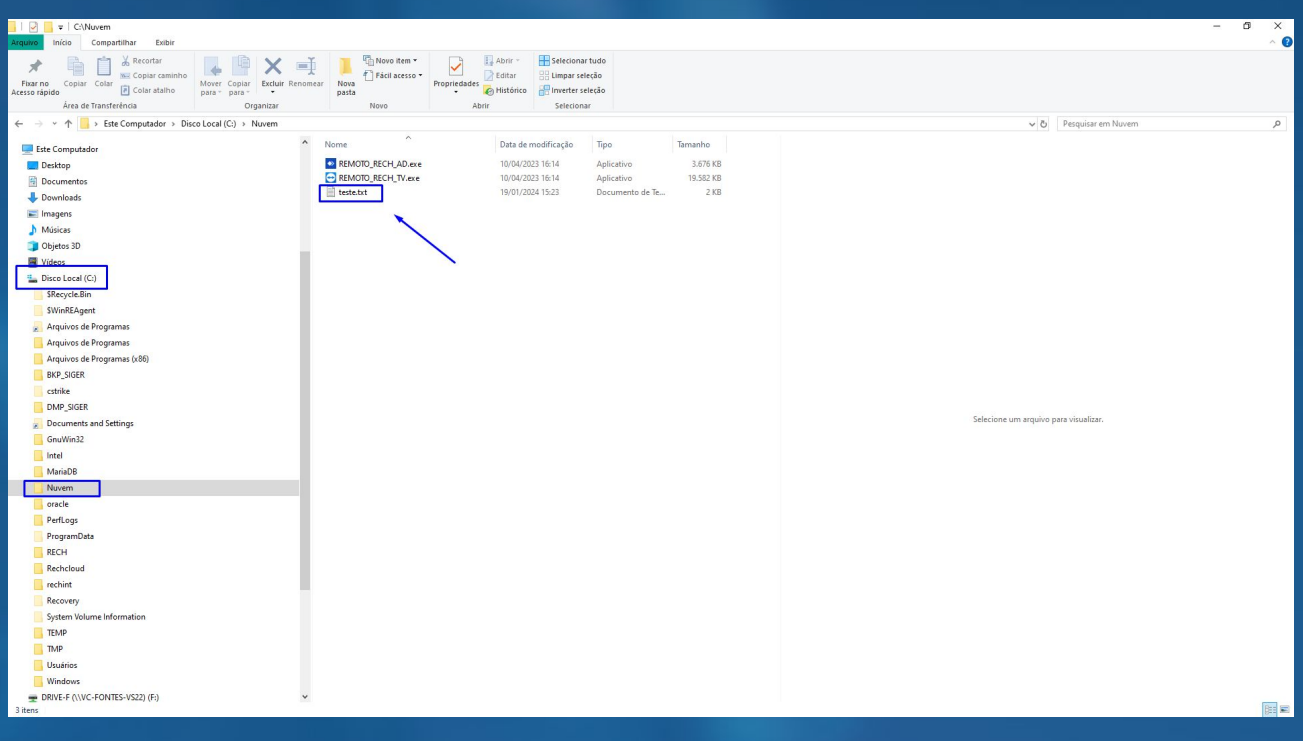

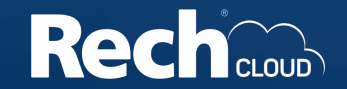

Caso você precise criar vários caminhos e subpastas para salvar os seus documentos, criamos uma solução para agilizar o processo.

Agora você pode favoritar o atalho, para que fique de fácil acesso no canto direito da seleção de caminhos de diretórios.

Este processo funciona para criar atalhos de pastas que estão no ambiente Cloud e pastas que estão na sua estação de trabalho, como explicaremos no exemplo abaixo.

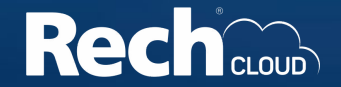

2.1. Vamos utilizar novamente a **subpasta Nuvem** para exemplificar como criar um atalho de diretório favorito.

Entre novamente na janela de seleção de caminho de diretório pelo botão Salvar **(como explicado no passo 1.2.)**, selecione o caminho e a subpasta que deseja favoritar e clique no símbolo **"+"**.

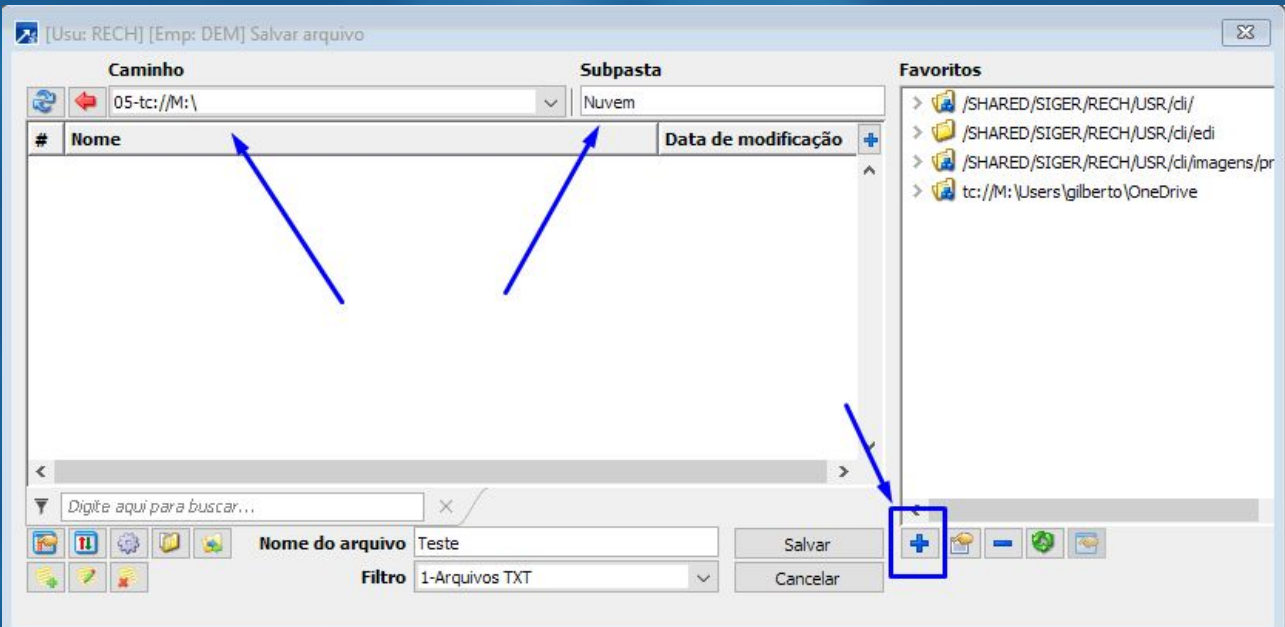

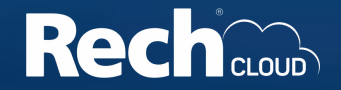

2.2. A janela de configuração de diretório favorito irá se abrir. Se preferir, pode modificar o **nome da descrição** e o **ícone** do atalho, para concluir clique em **Avançar**.

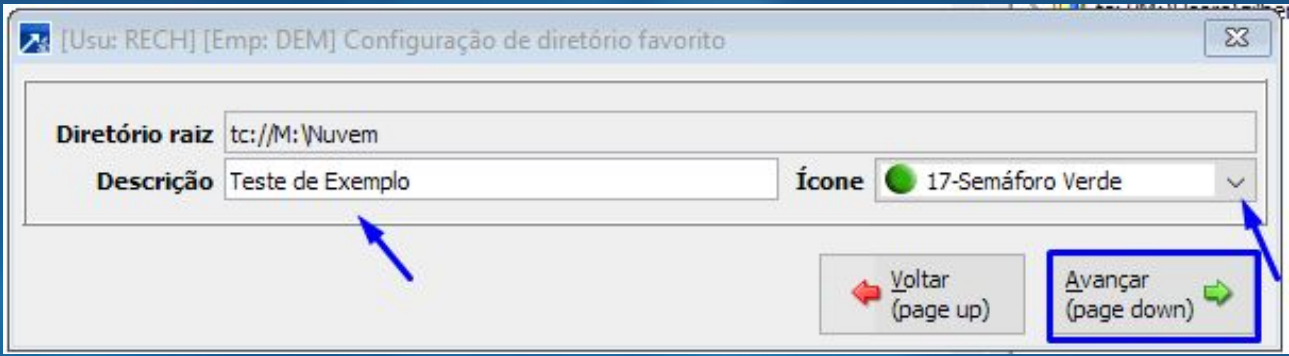

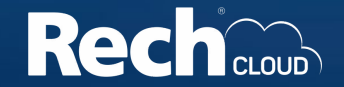

2.3. Pronto! O atalho foi criado com sucesso, para selecionar, basta clicar no ícone que o caminho salvo irá abrir.

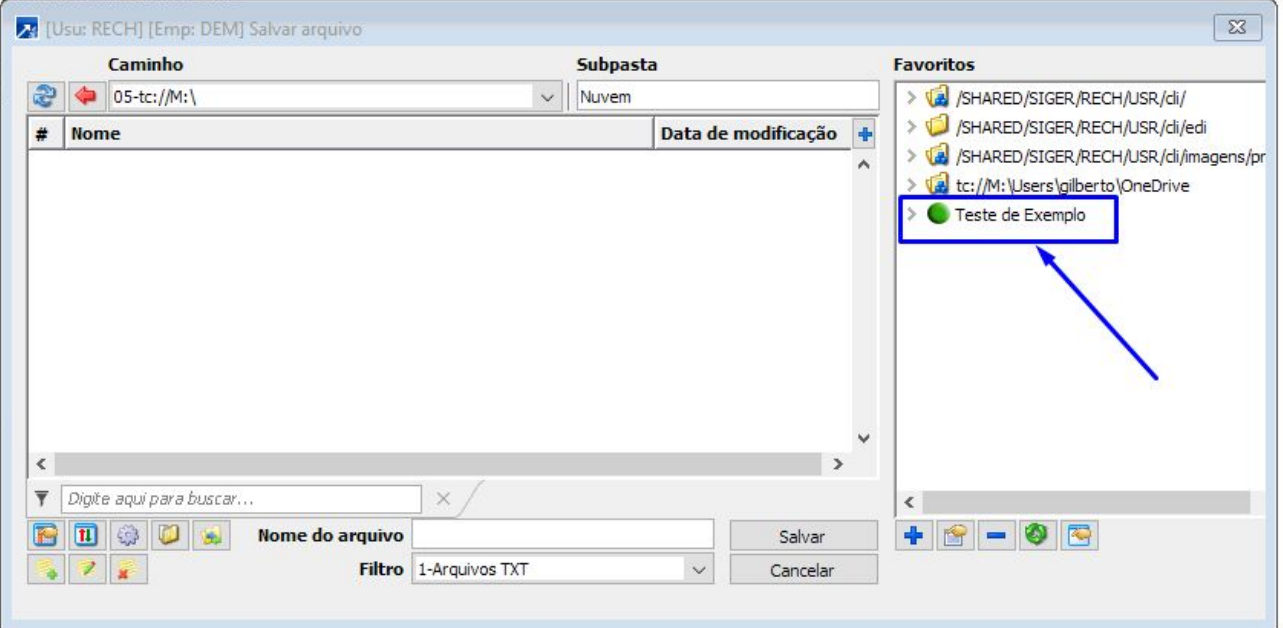

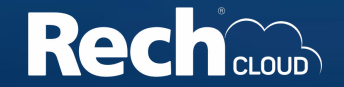

3.1 Para efetuar transferência de arquivos da sua estação de trabalho para o ambiente da Rech Cloud, contamos com a ferramenta **"Transferir arquivos"**, ela pode ser acessada em qualquer módulo do **ERP SIGER**Ⓡ, pelo menu **9.4-A**, utilizando o atalho **Ctrl + F12**, ou pela **barra de acesso rápido**.

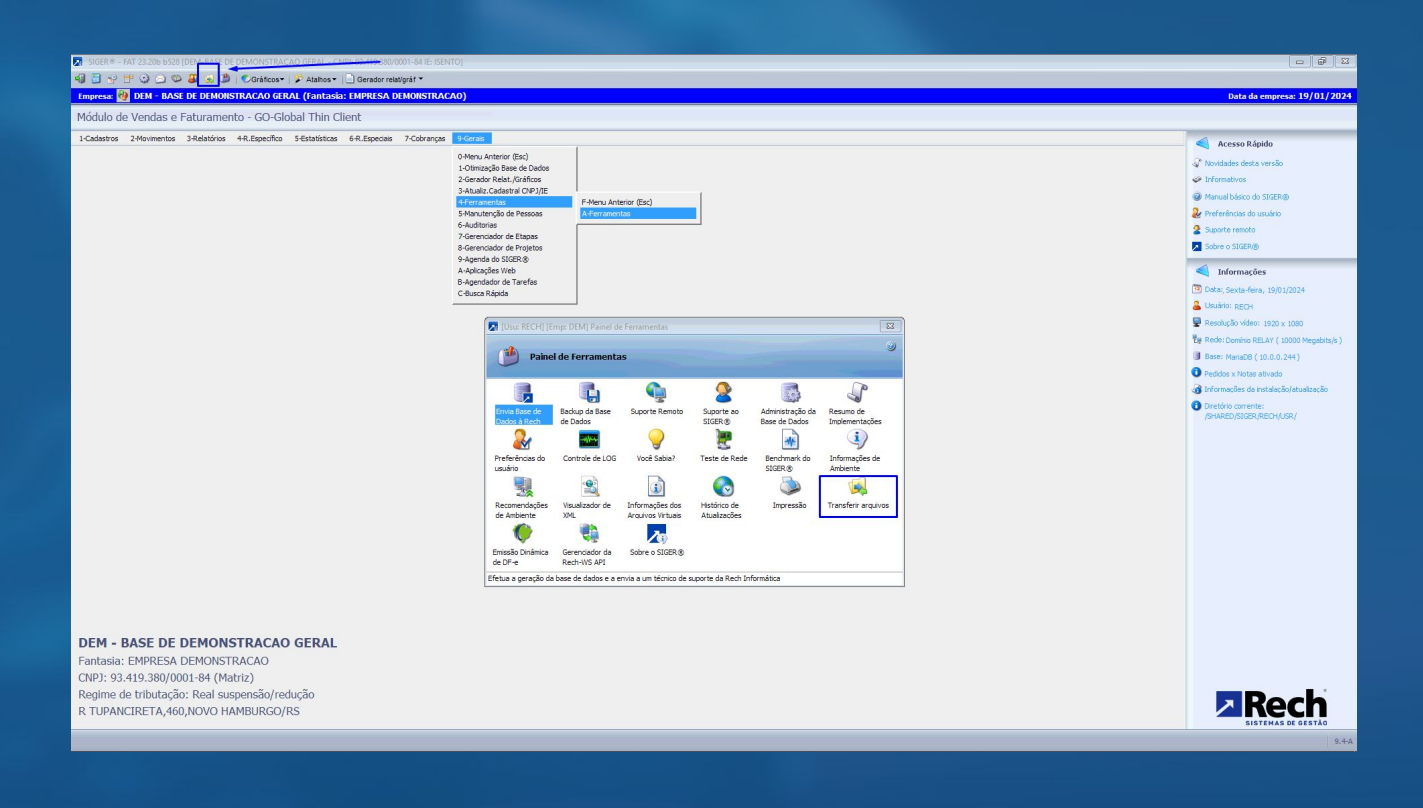

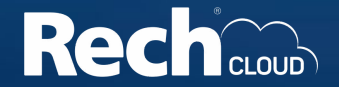

3.2. Ao clicar no ícone, irá abrir a janela de transferência que consiste em dois caminhos para selecionar.

A unidade **M:\** do lado esquerdo se refere ao **C:\** da sua estação, como explicado anteriormente. Os arquivos do lado direito são as **pastas do sistema na Rech Cloud**.

3.3. No exemplo, vamos transferir o arquivo **"Teste.txt"** para o ambiente da **Rech Cloud** e transferir o arquivo **"TESTE GERACAO RELATORIO.txt"** do ambiente **da Rech Cloud** para a **sua estação de trabalho.**

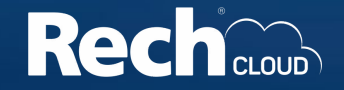

3.4. Para transferir para o ambiente Rech Cloud, selecione o **caminho**, o **arquivo a ser transferido** e o **caminho de destino** que ele deve ser salvo. Após isso clique no botão **"Upload"**, pronto! O seu arquivo já está salvo no ambiente Rech Cloud.

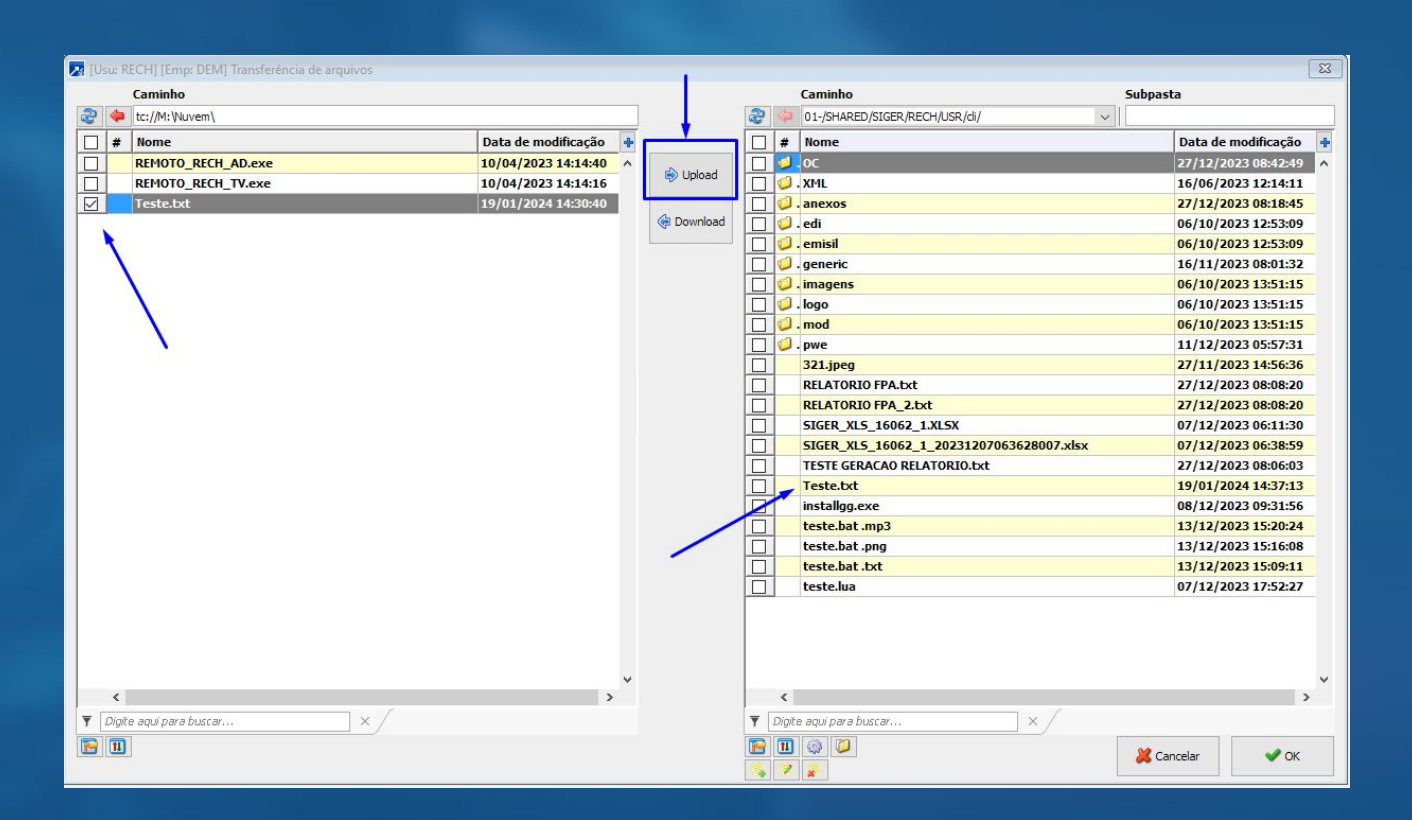

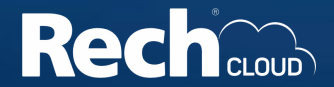

3.4. Para transferir da Rech Cloud para a sua estação, selecione o arquivo, (lembrando que o caminho que será salvo já deve estar marcado) e clique no botão **"Download"**. Pronto! O documento foi transferido para o seu computador.

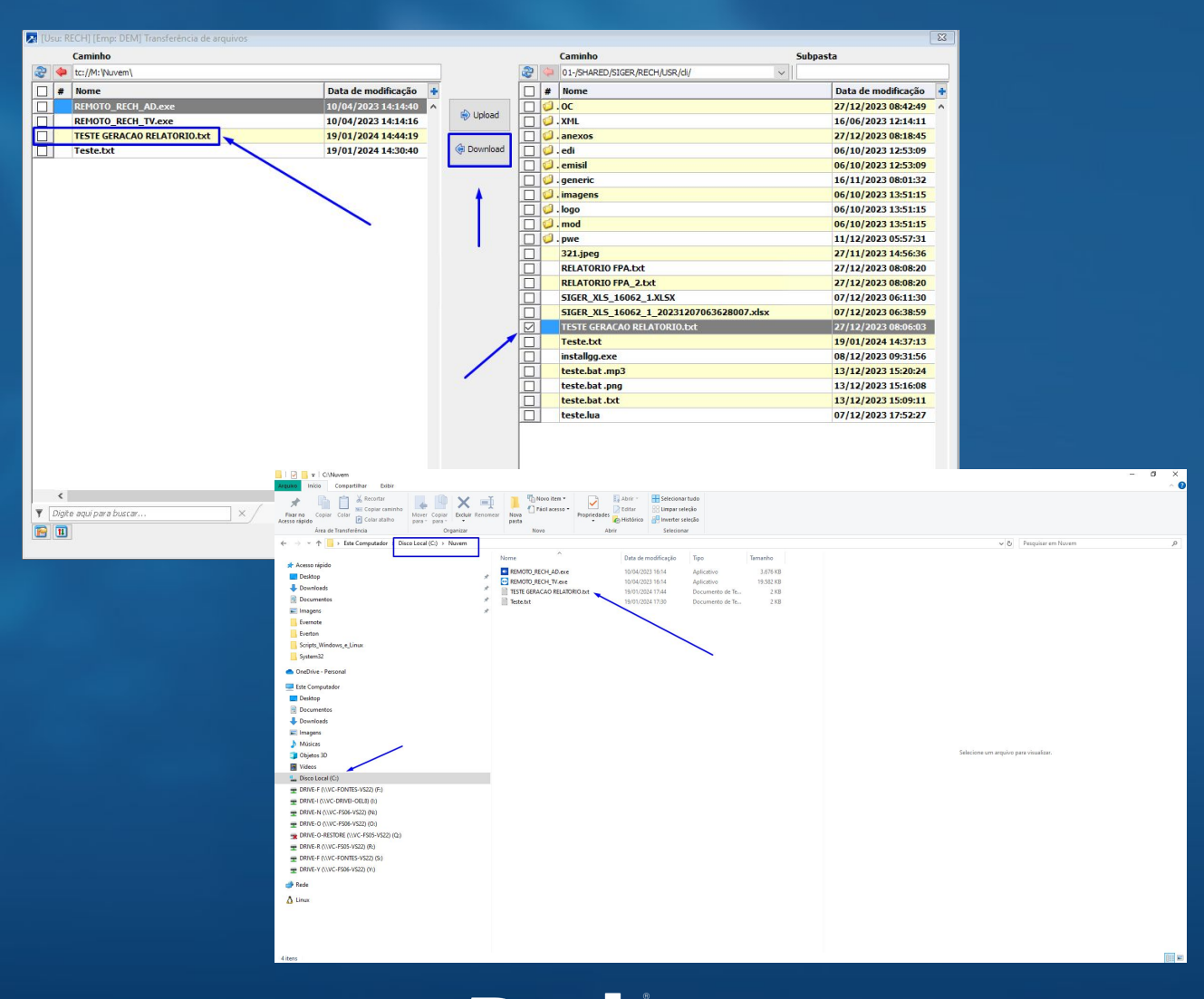

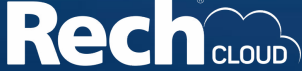

4.1. Para instalar o certificado digital no ambiente da Rech Cloud só pode ser utilizado **arquivo físico .PFX (certificado A1)**, sempre da pasta padrão **(cli\certificados)**.

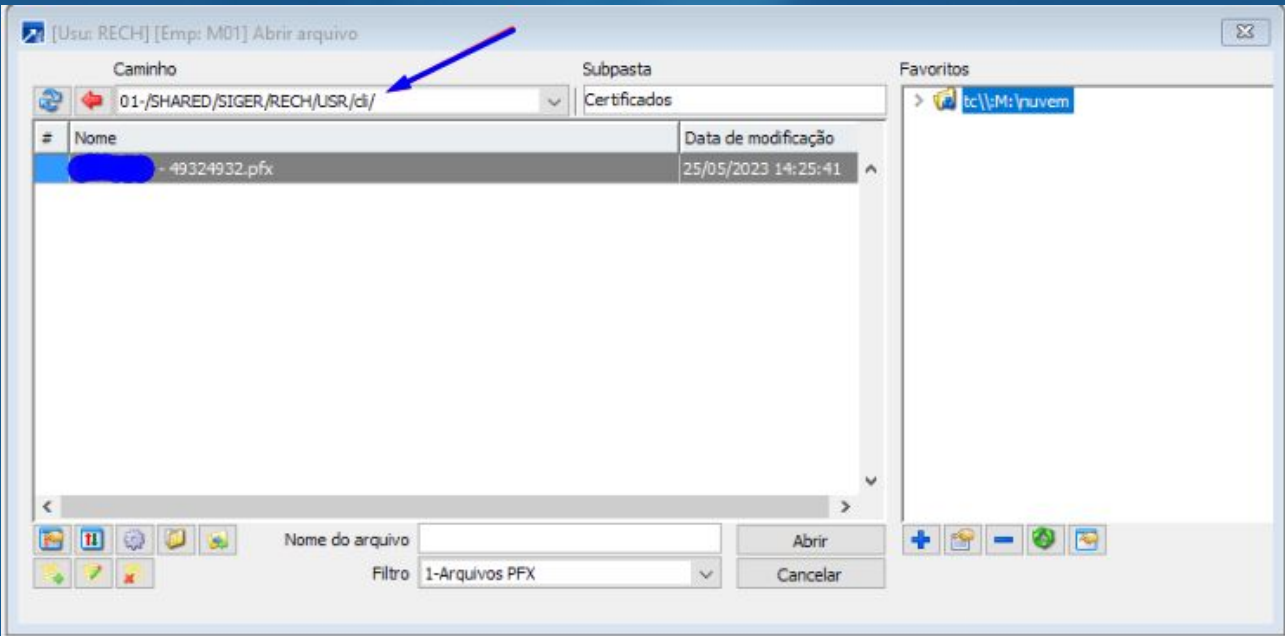

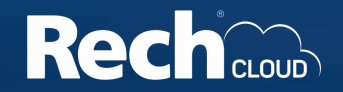

4.2. Caso esta **pasta certificados** não exista no **diretório CLI**, crie a pasta utilizando a ferramenta de transferência de arquivos. Abra a f**erramenta como explicado no passo 3.1.,** clique no símbolo indicado como na imagem, nomeie a pasta, clique no OK.

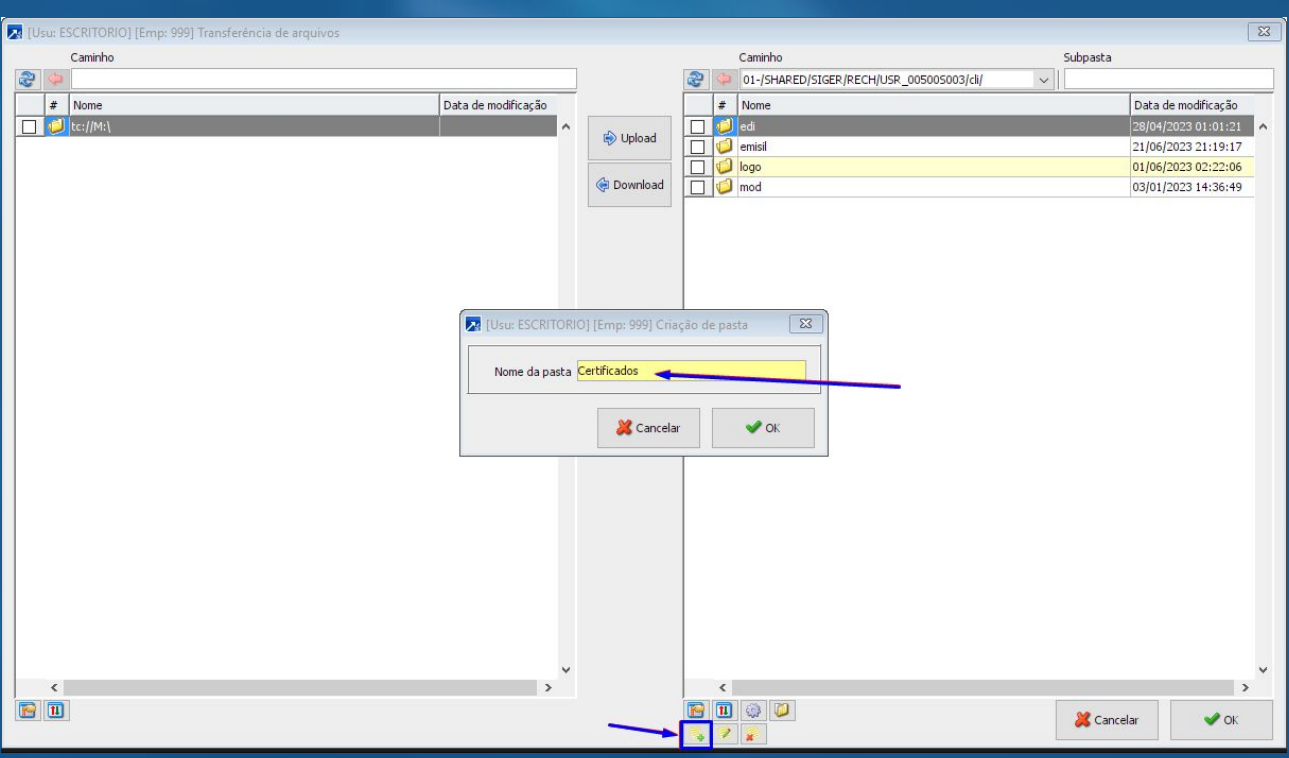

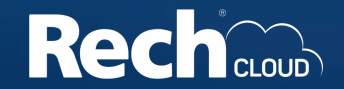

4.3. A **Subpasta** irá aparecer no lado direito da tela como indicado.

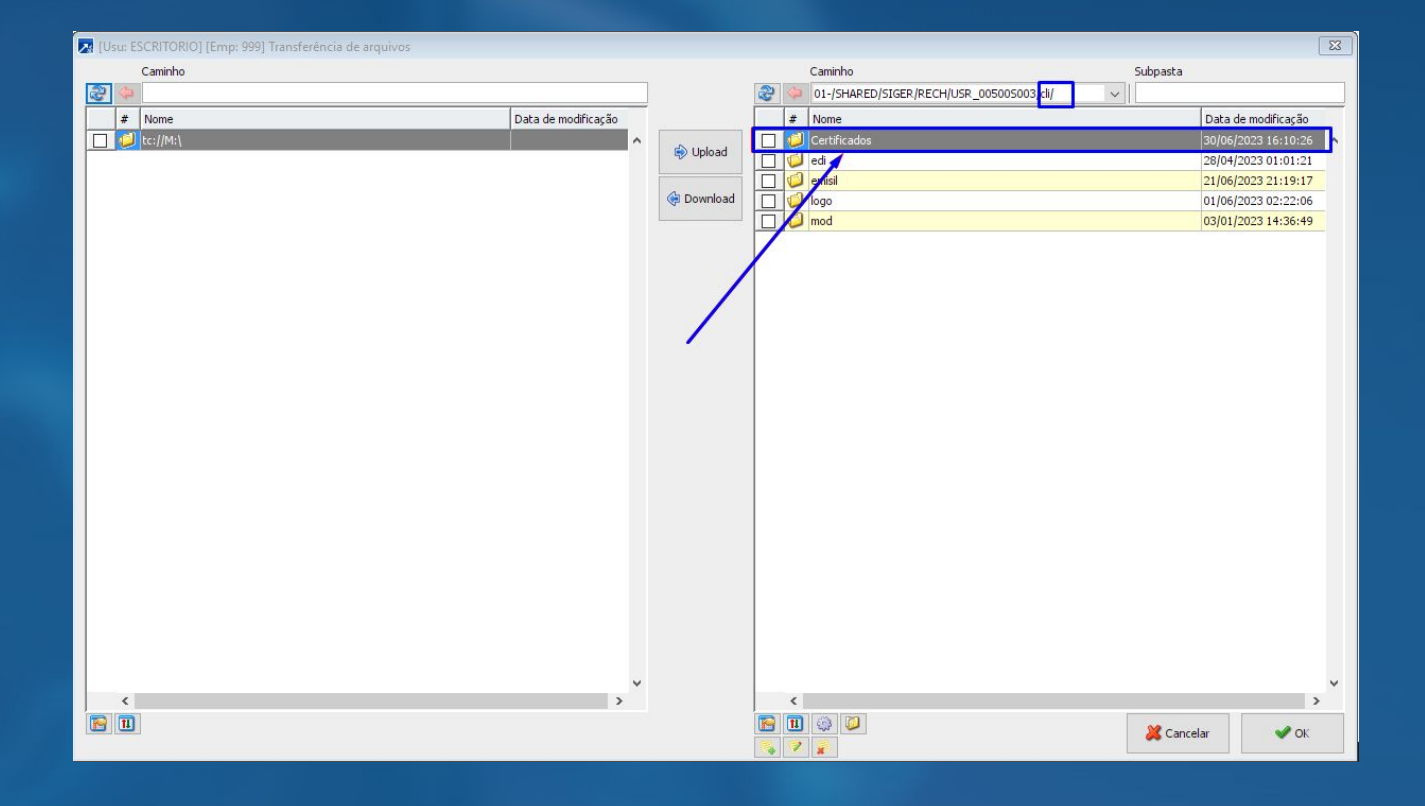

4.4. Para mover o arquivo do certificado, basta seguir as orientações sobre transferência de arquivos no **passo 3 deste manual**.

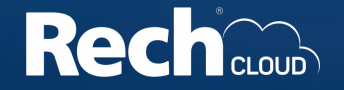

4.5. Com o arquivo .pfx na subpasta **"cli\certificados"**, você pode fazer o apontamento do certificado de acordo com o módulo correspondente.

Por exemplo:

**No módulo FAT no menu 1.2-A → Nota fiscal → Certificado digital**

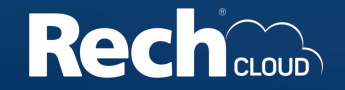

Você pode selecionar na origem a opção **2-Arquivo físico .PFX**

Clicar no ícone de pasta selecionar o caminho que o certificado, **(na imagem foi dentro da subpasta que criamos no cli\certificados)**.

E avançar os passos.

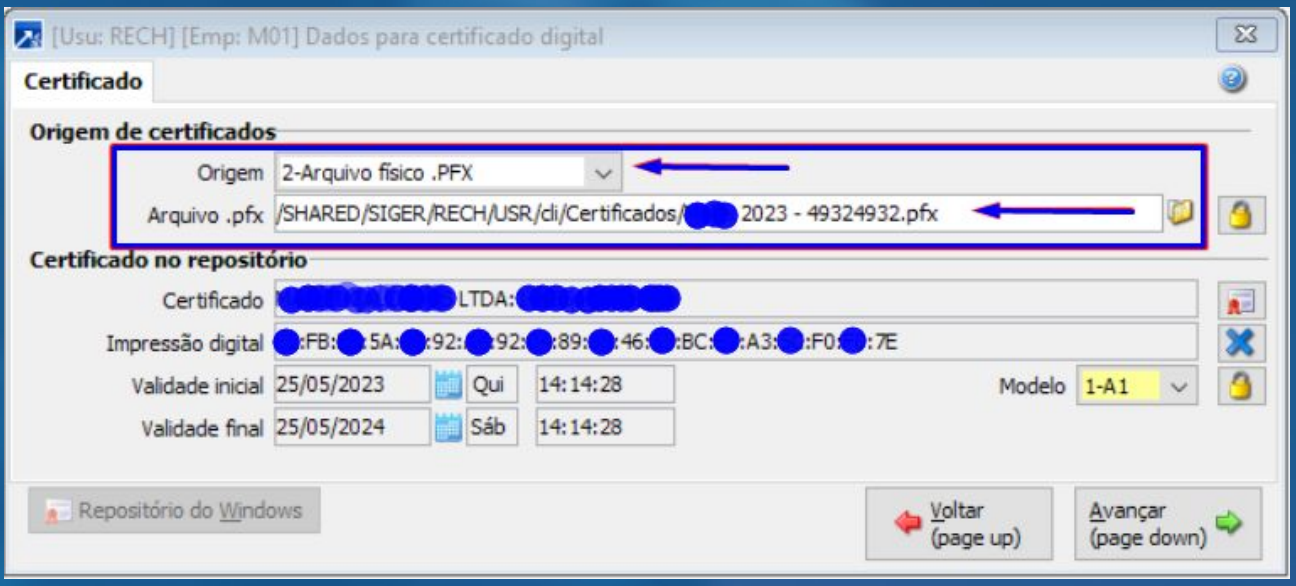

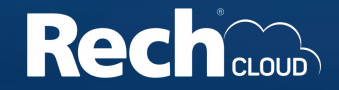

**Obs:** Precisamos configurar o certificado digital no Netlogon (AD Rech Cloud) do cliente para rotinas que utilizam o navegador (baixa XML por exemplo).

Neste caso, encaminhar o **certificado A1 com a senha** para o e-mail **rechcloud@rech.com.br** informando no assunto: **"Certificado digital cliente XXXX"**, para finalizarmos todos os ajustes.

O mesmo processo vale para alteração/renovação do certificado do cliente.

Para rotinas que não utilizam o navegador (baixa XML) fazendo o processo acima de configuração, já irá emitir NFE normalmente.

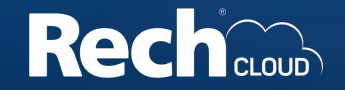

# ZRech

### www.rech.com.br

## f o' in the @sistema**siger**